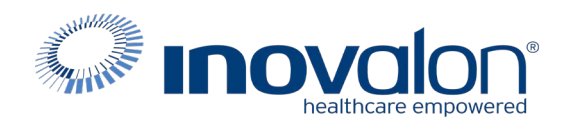

## **Submit the completed Payer Request Form to:** Inovalon Enrollment [enrollmentsupport@inovalon.com](mailto:enrollmentsupport@inovalon.com)

### **INSTRUCTIONS**

- Complete allsections ofthe **Payer Request Form**
- Complete this form using group or individual provider information aslisted on file with the payer you wish to set up

**Note:** Some payers require additional documentation to be completed and signed by the provider in order to complete enrollment. If additional forms are required, the required forms will be sent to you for completion.

**IMPORTANT: You must specify the payer(s) with which you wish to enroll. If no payers are specified, enrollment forms WILL BE RETURNED.**

If you have more than ten payers to enroll, please make additional copies of this form.

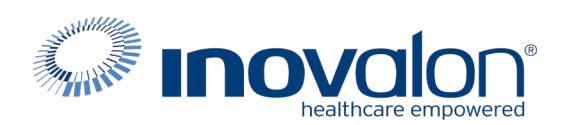

## **Submitthe completed Payer Request Form to:**

Inovalon Enrollment

[enrollmentsupport@inovalon.com](mailto:enrollmentsupport@inovalon.com)

### **INSTRUCTIONS**

## Complete one form per TAX ID.

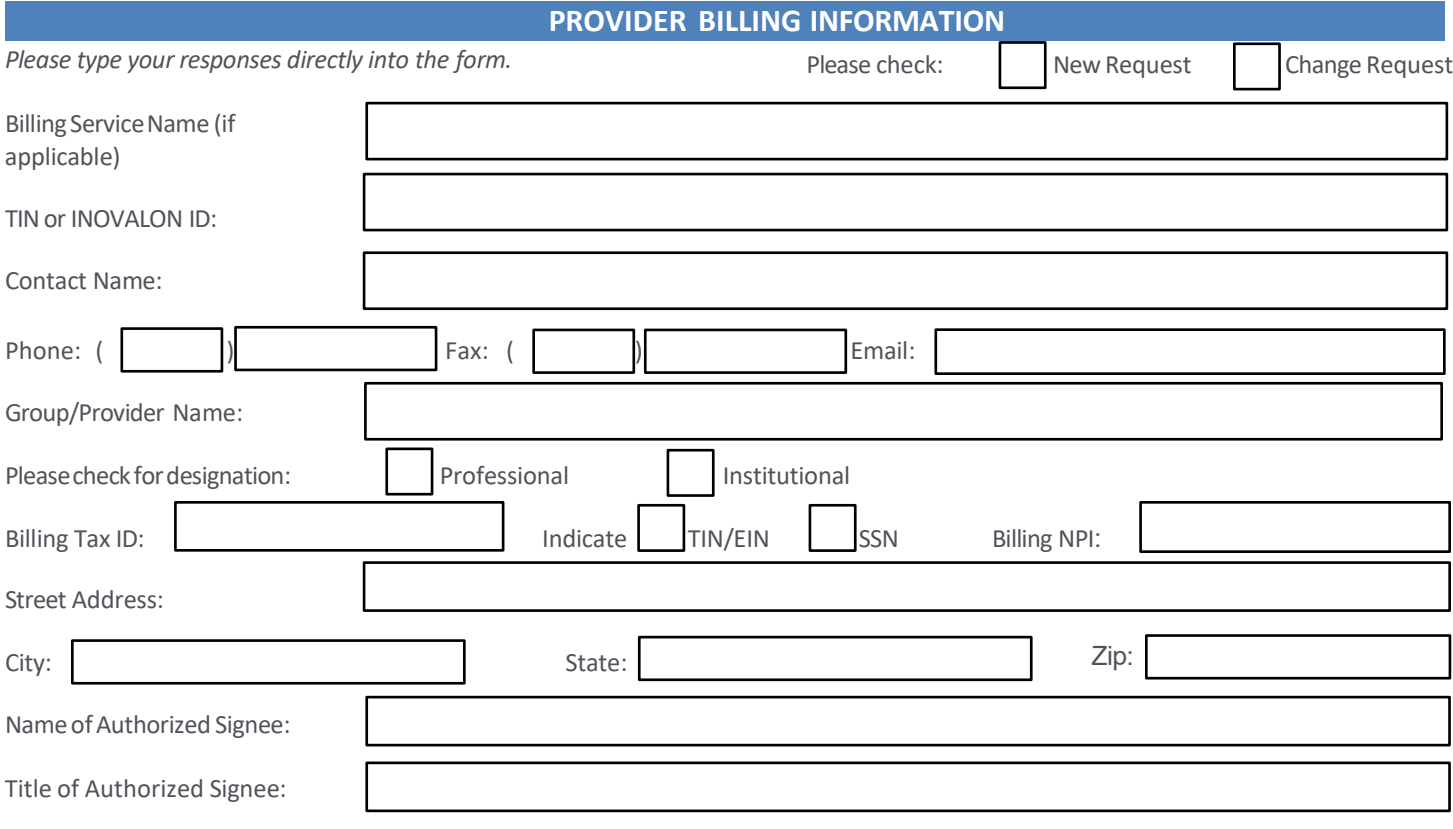

### **PAYER INFORMATION**

List payers with which you wish to enroll below. Please refer to the Inovalon Payer List for enrollment requirements. Check the *transaction(s) you want to enroll for each payer.*

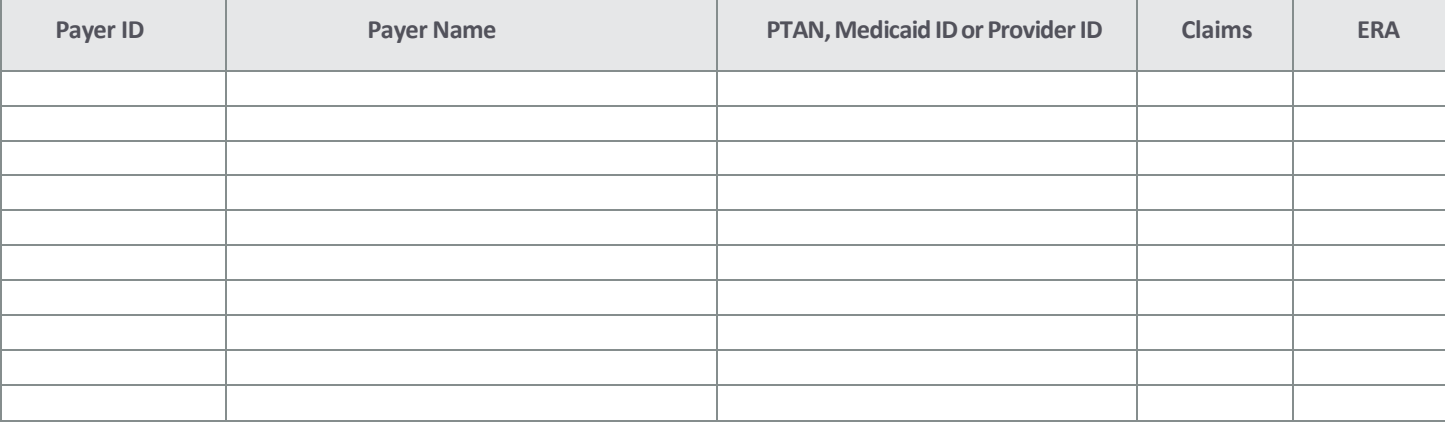

### Questions or need assistance? Contact Inovalon Enrollment Department at 888.499.546[5 or](mailto:enrollmentsupport@abilitynetwork.com) **[enrollmentsupport@inovalon.com](mailto:enrollmentsupport@inovalon.com)**

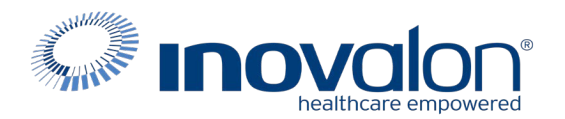

### **Submit the completed Payer Request Form to:**

Inovalon Enrollment [enrollmentsupport@inovalon.com](mailto:enrollmentsupport@inovalon.com)

### **INSTRUCTIONS**

### **Process 1 (DXC Technology pages)**

- 1. Navigate to: [http://home.flmmis.com](http://home.flmmis.com/)
- 2. Log into secure Portal (if you do not have your log in info, please contact FL Medicaid directly. Inovalon cannot obtain that information for you).
- 3. Select Providers, Demographic Maintenance
- 4. Select EDI Agreement
- 5. Complete the EDI Agreement/Certification & Florida Medicaid Billing Agent/Certification updates as per the Instruction pages which follow. **Be sure to select "Link to billing agent/clearinghouse"**

### 6. **DO NOT CHOOSE: OUR RECORDS INDICATE YOU DO NOT HAVE A TRADING PARTNER ID**

You will need this additional information to complete the forms. **Trading Partner ID: 89562**

**Trading Partner Name: Medical Claim Corp**

**Billing Agent Provider Number: 992274100**

**Billing Agent Name: Medical Claim Corp**

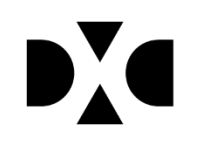

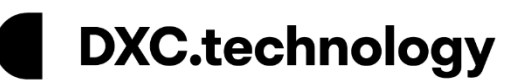

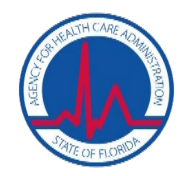

## **Electronic EDI Agreements**

# **Quick Reference Guide**

The Agency for Health Care Administration (Agency) and DXC Technology (DXC) are moving towards an automated, self-service environment. This means promoting a paperless, self-service culture designed specifically for our provider community. The features available in the new Electronic Data Interchange (EDI) Agreement panel will allow providers to have more direct control over their Web Portal accounts, which provides an efficient solution to commonly encountered errors.

Effective **November 2, 2018**, Florida Medicaid providers are able to submit EDI agreements electronically via the secure Web Portal. Providers seeking more information about submitting EDI agreements electronically, associated with the implementation of the new self-service environment, may refer to this quick reference guide (QRG).

## Submitting EDI Agreements

Users are now able to complete an EDI agreement in real-time and submit it via their secure Web Portal account. To access the new EDI Agreement, visit [http://home.flmmis.com](http://home.flmmis.com/) and log into the secure Web Portal using your account credentials. From the secure Web Portal landing page, select **Providers**, then below the Providers option, select **demographic maintenance**. From the Provider Informational panel, select **EDI Agreement**.

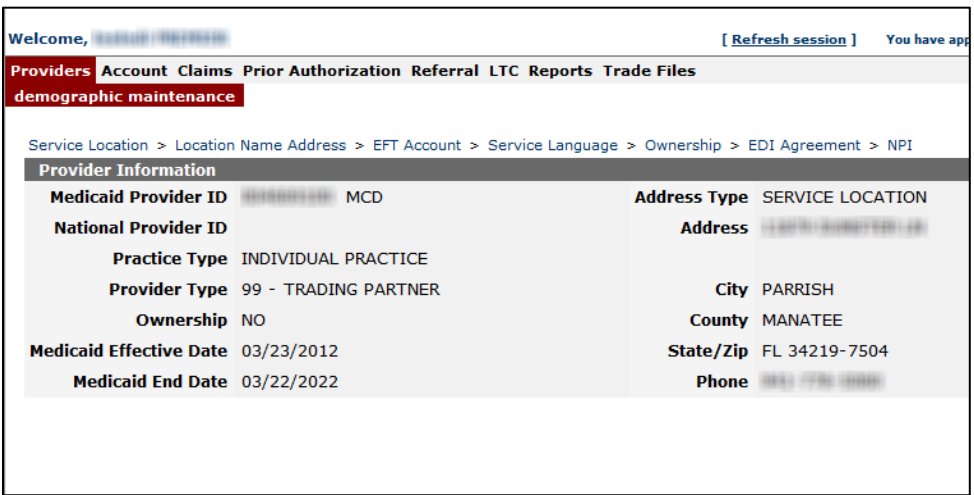

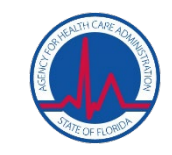

DXC.technology

Providers without an existing Trading Partner ID (TPID) will see the below option defaulted, indicating that there is no TPID on file for the Provider ID. Users will indicate the transaction types they plan to send or receive under their TPID by selecting the check box next to the appropriate transaction.

DX

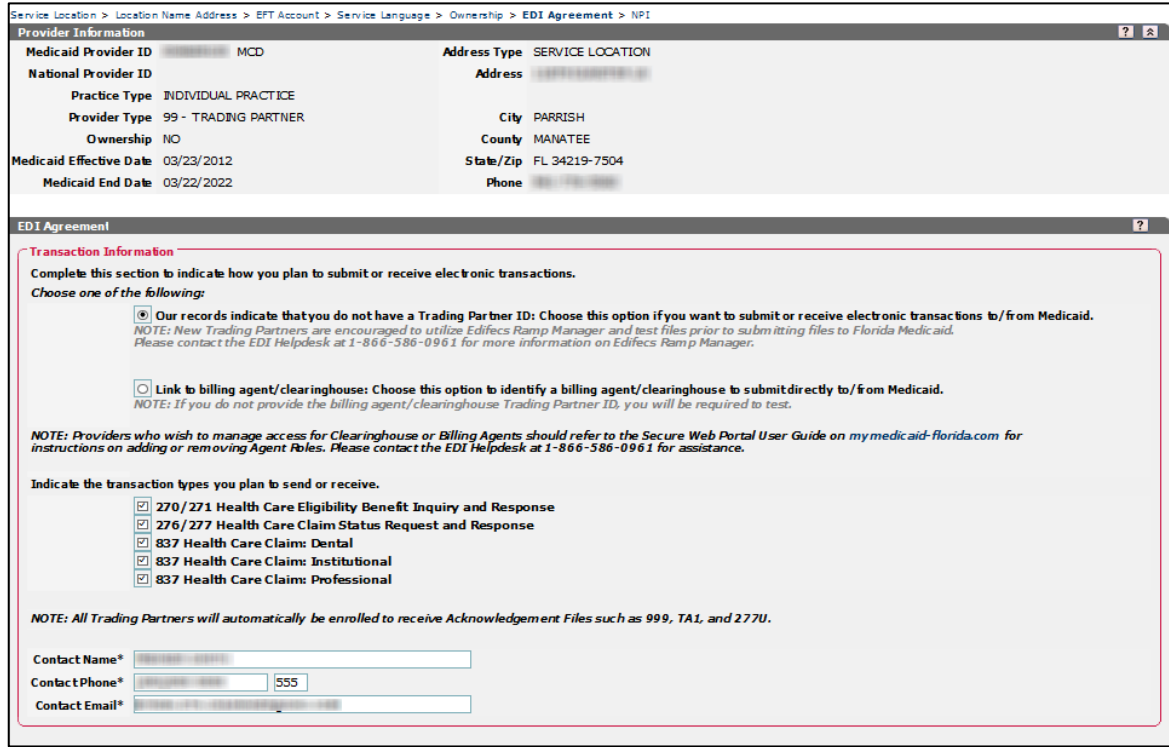

*Note: The 835 transaction type will be visible for billing agents and Clearinghouse only.* 

Logging into the secure Web Portal account will also serve as the authorization when submitting an EDI agreement electronically. Users must select **I agree** in the Certification section of the EDI Agreement panel, prior to submitting the agreement electronically.

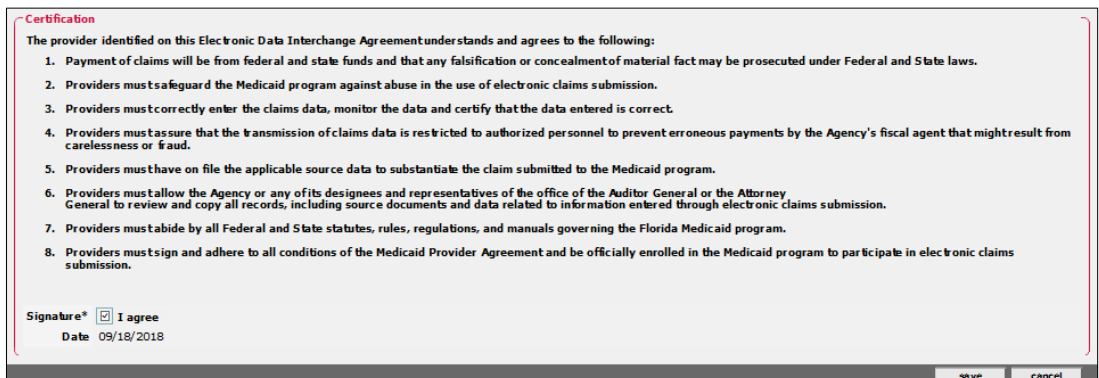

Click **save**. A successful submission will produce the following message, which displays the user's new TPID.

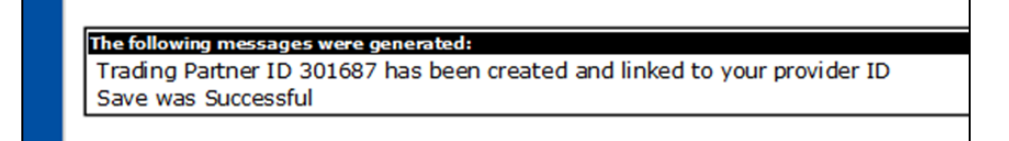

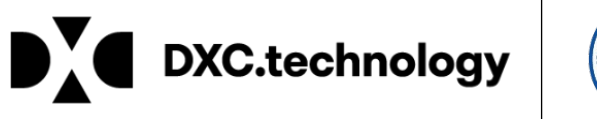

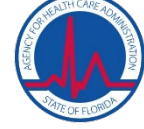

## Updating Transaction Types for Existing TPIDs

If a TPID currently exists for the Provider ID, users will see the below option defaulted and must select the TPID they intend to update by selecting from the drop down menu. Users can then make updates to their transaction types.

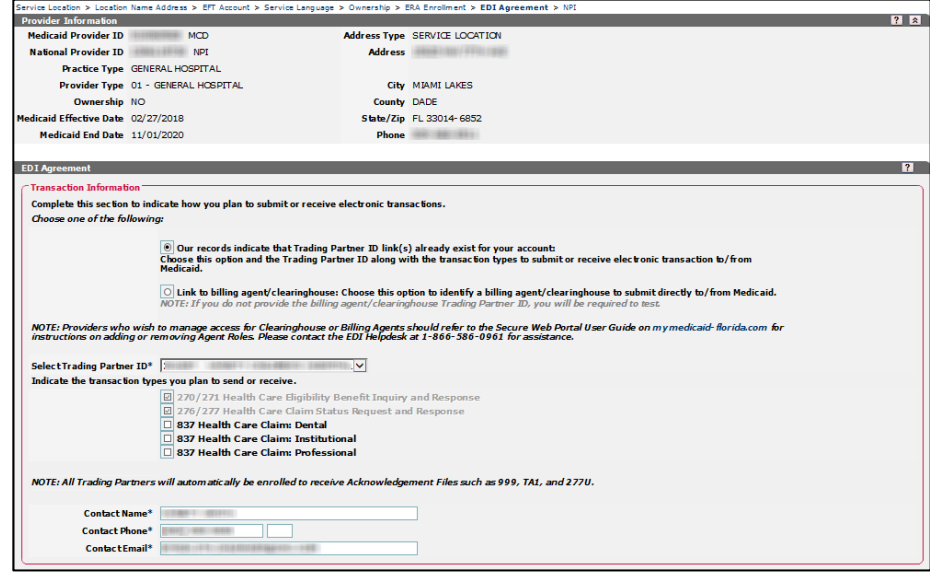

Logging into the secure Web Portal account will also serve as the authorization when submitting an EDI agreement electronically. Users must select I agree in the Certification section of the EDI Agreement panel, prior to submitting the agreement electronically.

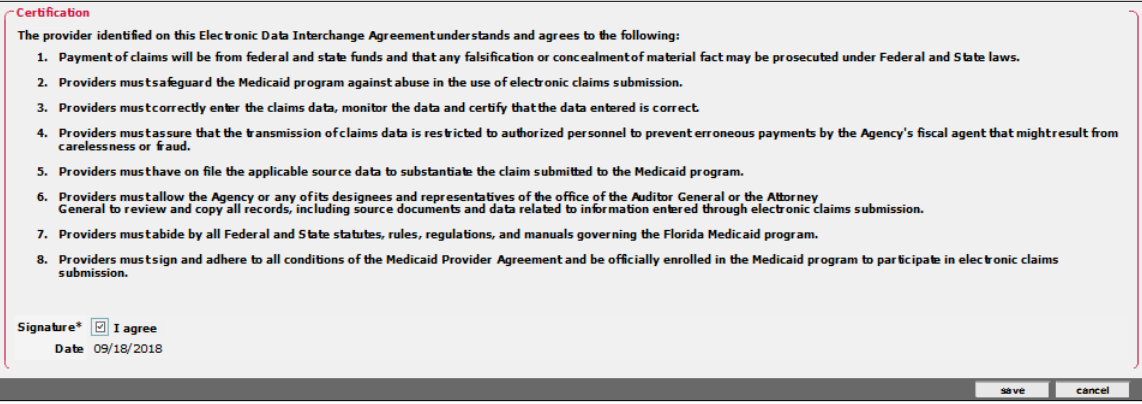

Click **save**. A successful submission will produce the following message.

The following messages were generated: Save was Successful

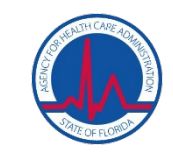

## Billing Agents

The Florida Medicaid Billing Agent section of the EDI Agreement must be completed when the **Link to Billing Agent/Clearinghouse** option is selected in the Transaction Information section.

DX

DXC.technology

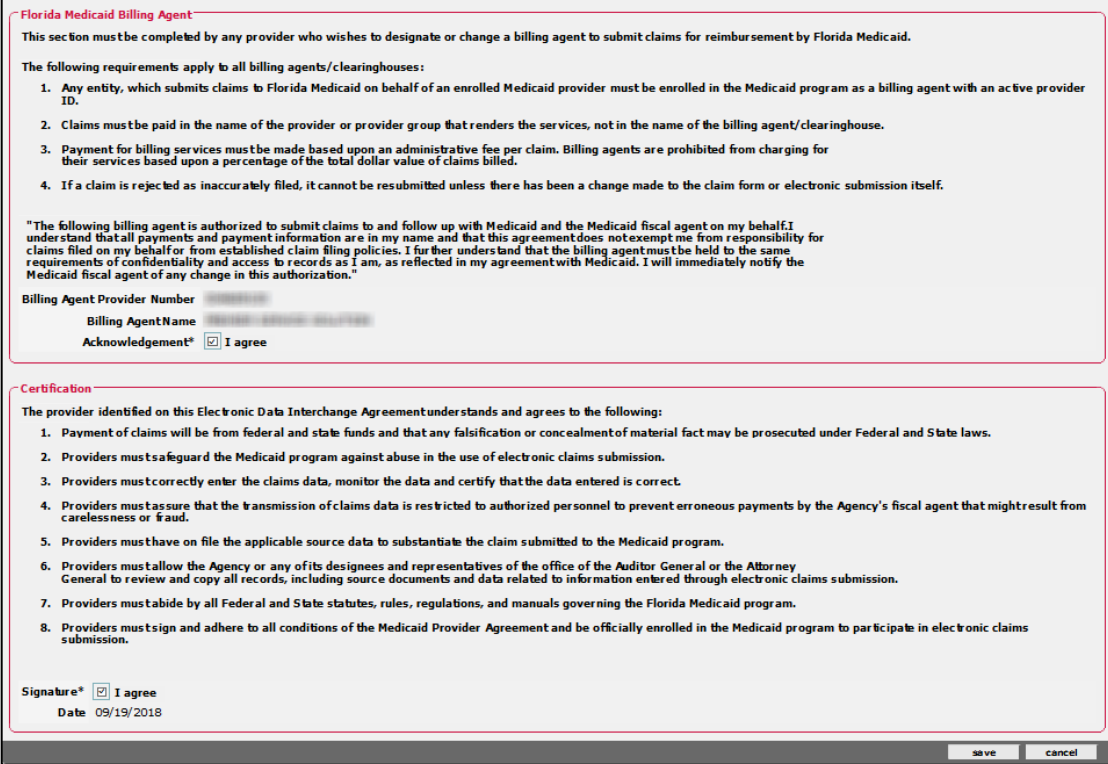

Users must select **I agree** in the Certification section of the EDI Agreement panel, prior to submitting the agreement. Then, click **save**.

## We're here to help!

Users that require more assistance with submitting EDI agreements electronically may call the EDI Helpdesk at 1-866-586-0961.

#### Delegate Roles to an Existing Account  $3.4.1$

### To delegate roles on an existing account, use the following steps:

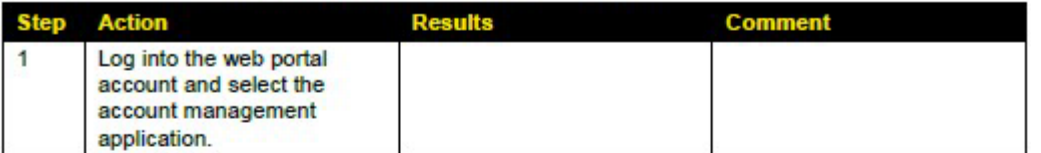

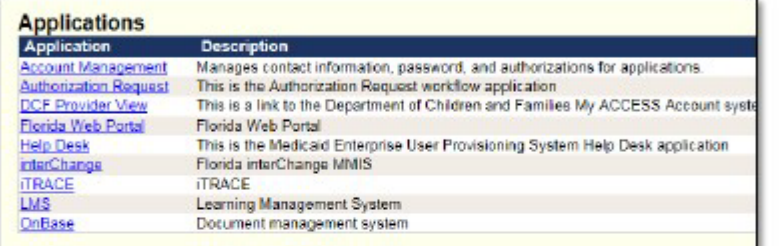

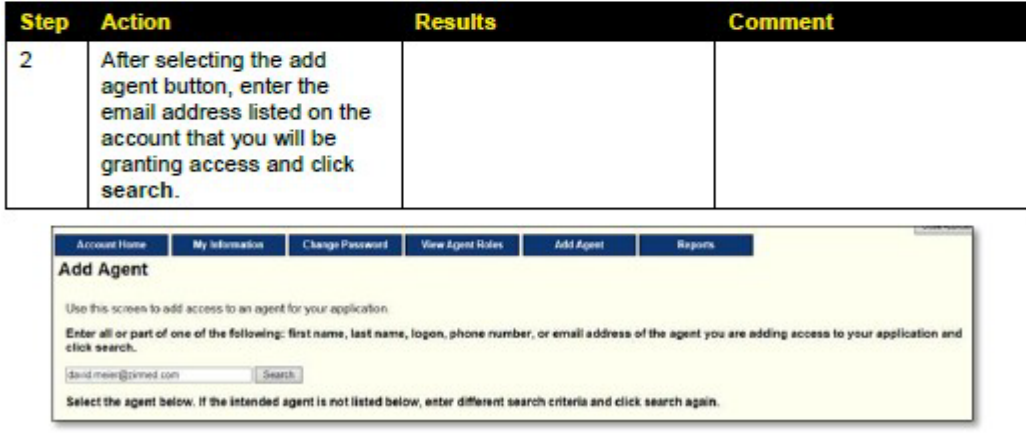

3-5<br>Copyright © 2018. All rights reserved.

Step 2 Note: email address is: [doreen.cap@ABILITYNetwork.com](mailto:dcap@mdol.com)

## FMMIS/DSS/Fiscal Agent Operations<br>Secure Web Portal User Manual - Version 8.1 - July 31, 2018

٦

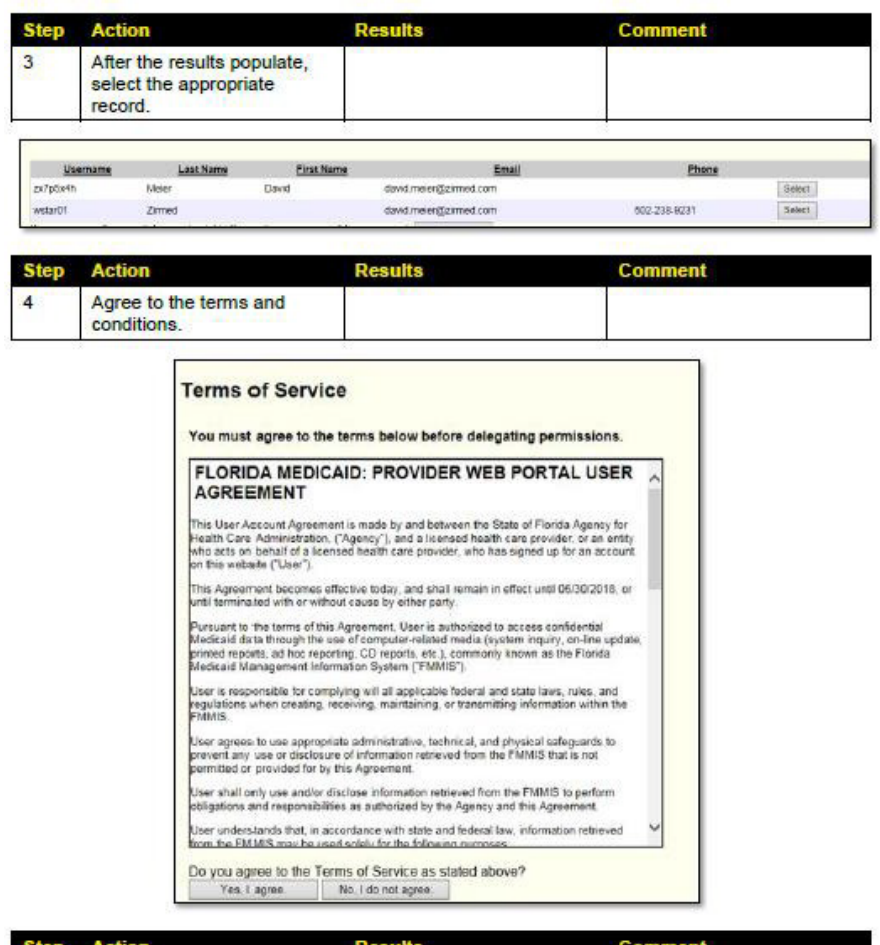

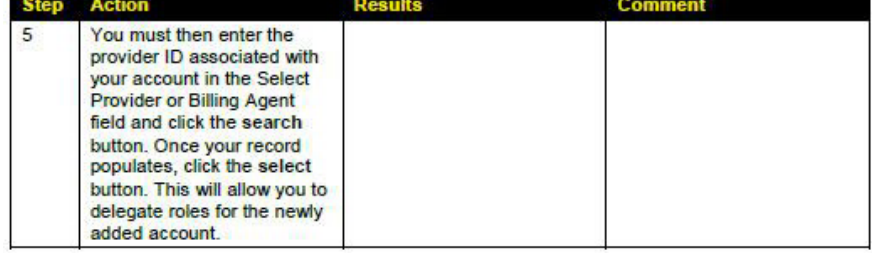

**FMMIS/DSS/Fiscal Agent Operations** Secure Web Portal User Manual - Version 8.1 - July 31, 2018

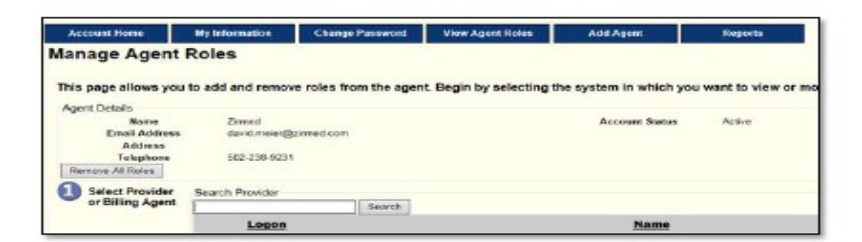

#### 3.4.2 View an Agent Role

#### Use the following steps to view an agent role:

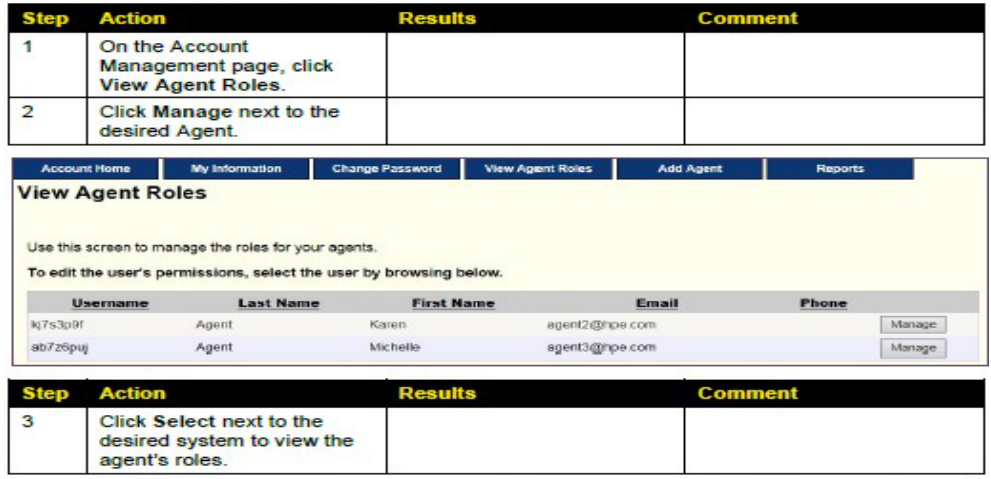

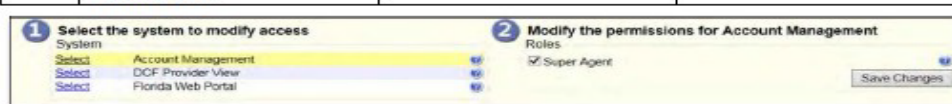

#### 3.4.3 Change an Agent Role

#### Use the following steps to change an agent role:

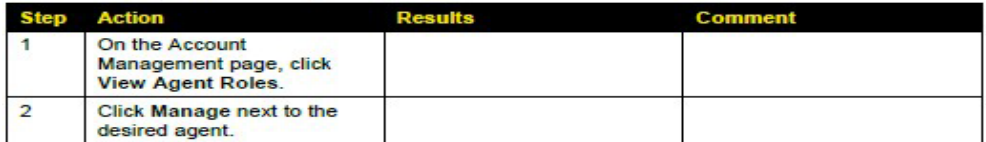

FMMIS/DSS/Fiscal Agent Operations<br>Secure Web Portal User Manual - Version 8.1 - July 31, 2018

| <b>Step</b> | <b>Action</b>                                                                                                    | <b>Results</b> |                                                             | <b>Comment</b>      |
|-------------|----------------------------------------------------------------------------------------------------|----------------|-------------------------------------------------------------|---------------------|
| 3           | Click Select next to the<br>desired system.                                                                                                    |                |                                                             |                     |
| 4           | To add or remove one or<br>more Agent roles, check or<br>uncheck the box next to the<br>desired roles. Click<br><b>Remove All Roles if the</b><br>Agent will no longer have<br>permissions on the account. |                |                                                             |                     |
|             | Select the system to modify access<br>System                                                                                                    |                | 2<br>Modify the permissions for FLPortalUAT<br><b>Roles</b> |                     |
|             | Select<br>Account Management                                                                                                    | V.             | Clams                                                       | w                   |
|             | DCF Provider View.<br>Select<br>Florida Wab Portal<br><b>Select</b>                                                                                                    | e e            | Clow.                                                       | <b>u</b>            |
|             |                                                                                                    |                | Oownload 271                                                | ü                   |
|             |                                                                                                    |                | Download 277                                                | ų,                  |
|             |                                                                                                    |                | <b>Clowrites</b> 277U<br>Oownload 277U E                    | ü<br>Ŵ              |
|             |                                                                                                    |                | Download 820                                                | Ģ                   |
|             |                                                                                                    |                | Download 834                                                | ü                   |
|             |                                                                                                    |                | Download 834 Process Summary                                | ü                   |
|             |                                                                                                    |                | Opwnload 834R                                               | ű                   |
|             |                                                                                                    |                | Download 835                                                | u,                  |
|             |                                                                                                    |                | Oownload 997                                                | ú                   |
|             |                                                                                                    |                | Download 999<br>C Download CLM PMHP                         | Ģ<br>U.             |
|             |                                                                                                    |                | Download Managed Care                                       | ü                   |
|             |                                                                                                    |                | Download MMA Extract                                        | ü                   |
|             |                                                                                                    |                | Oownload Enroll                                             | ų                   |
|             |                                                                                                    |                | Download PSN                                                | ü                   |
|             |                                                                                                    |                | Download TA1                                                | W                   |
|             |                                                                                                    |                | V Eligbility                                                | ü                   |
|             |                                                                                                    |                | <b>Long Term Care</b>                                       | ų                   |
|             |                                                                                                    |                | <b>E</b> PES<br><b>Z</b> Prior Authorization                | ú                   |
|             |                                                                                                    |                | Provider Maintenance                                        | ų<br>ü              |
|             |                                                                                                    |                | Referrals                                                   | ü                   |
|             |                                                                                                    |                | P Reports                                                   | œ                   |
|             |                                                                                                    |                | Trade Files                                                 | u,                  |
|             |                                                                                                    |                |                                                             | <b>Save Changes</b> |

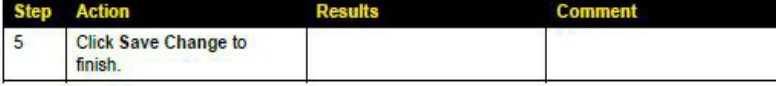

- Select: 1. Select Claims
	- 2. Select Download 277
	- 3. Select Download 277U
	- 3. Select Download 999
	- 3. Select Download 835 (if you would like to receive ERAs)
	- 4. Select Trade Files

If you need additional assistance, please contact FL Medicaid EDI at: 866-586-0961